#### **Atenţionări şi note**

c *Atenţionările trebuie respectate pentru a evita deteriorarea echipamentului.*

*Notele conţin informaţii importante şi sfaturi utile privind funcţionarea acestui echipament.*

# **Despachetarea**

Asiguraţi-vă că următoarele componente sunt incluse şi nu sunt deteriorate.

# **Înlăturarea benzilor**

# **Ataşarea componentelor**

## $\sqrt{5}$  **Instalarea cartuşelor de cerneală**

- 1. Deschideţi unitatea de scanare.
- 2. Scuturaţi un cartuş de cerneală de patru sau de cinci ori şi scoateți-l din ambalaj.

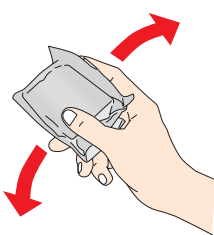

1. Ataşaţi suportul pentru hârtie.

# **EPSON** EPSON STYLUS<sub>TM</sub> CX6400 **Instalare**

2. Introduceţi apărătoarea alimentatorului în cele două orificii din faţa suportului pentru hârtie.

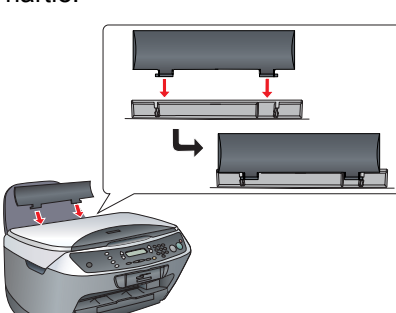

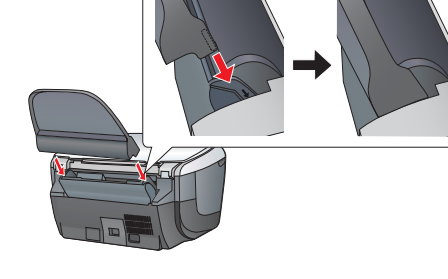

*Notă:*

Conținutul poate varia în funcție de locul de achiziționare. Pentru unele ţări, cablul de alimentare vine ataşat.

*Apărătoarea alimentatorului împiedică obiectele amplasate pe capacul pentru documente să intre în interiorul echipamentului.*

4. Puneţi fiecare cartuş în locaşul său. Apoi, împingeţi în jos cartuşele de cerneală până când se fixează pe pozitie.

# **Pornirea**

Introduceți în priză cablul de alimentare si apăsati butonul Pornit/Oprit  $\circledcirc$  pentru a porni echipamentul.

Înlăturaţi benzile şi materialele protectoare **Nu atingeţi şi**  urmând instructiunile din Notice Sheet (Foaie de observaţii). Asiguraţi-vă că materialele protectoare din jurul cartuşului de cerneală sunt înlăturate. **nu înlăturaţi.**

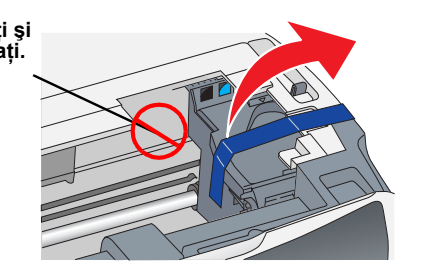

- 5. Închideti capacul suportului de cartuse.
- 6. Coborâţi unitatea de scanare. Începe încărcarea cu cerneală, care durează aproximativ două minute.

*Notă: Nu conectaţi echipamentul la computer înainte de pasul pentru că altfel nu veţi reuşi să instalaţi software-ul.*

Pe panoul LCD apare textul Initial charge... (Încărcare iniţială…) şi Stylus CX produce o varietate de sunete mecanice. Acest lucru este normal.

#### 6  **Selectarea limbii**

- 1. Apăsați butonul Setup (Instalare) și butonul A până când pe panoul LCD apare opţiunea 7.Languages (Limbi), apoi apăsaţi butonul Color  $\Diamond$
- 2. Selectaţi o limbă apăsând butonul D.
- 3. Apăsaţi butonul OK.
- Elementele de meniu apar în limba selectată.

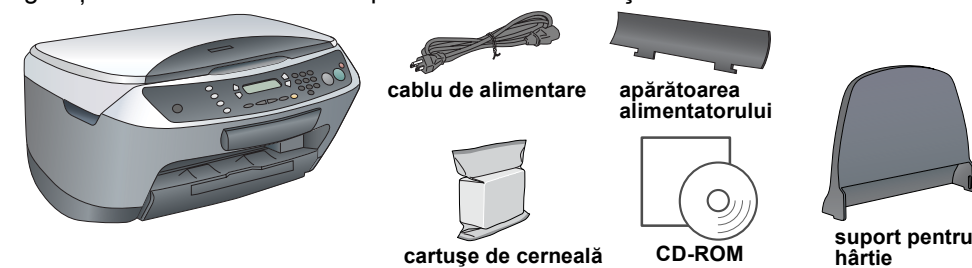

# **Apăsaţi**

**Nu atingeţi**

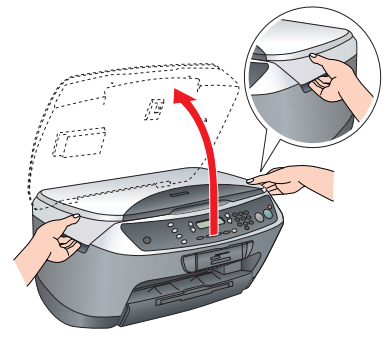

3. Deschideţi capacul suportului de cartuşe.

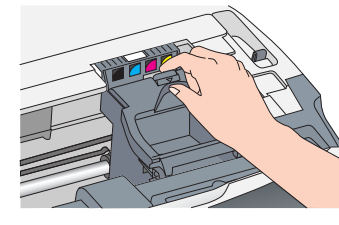

# *Notă:*

*Instalaţi toate cartuşele de cerneală. Acest echipament nu funcţionează decât dacă toate cartuşele sunt instalate corect.*

1. Apăsați butonul <sup>d</sup> Pornit/Oprit pentru a opri echipamentul Stylus CX. 2. Scoateti din ambalaj conectorul de cablu USB şi conectaţi-l la computer.

**Atenție:** 

- c *Atenţie:* ❏ *Nu opriţi niciodată echipamentul în timpul procesului de încărcare cu cerneală.*
	- ❏ *Nu încărcaţi hârtie până când procesul de încărcare cu cerneală nu s-a încheiat.*

introduceți CD-ul cu software Pentru Mac OS 8.6 până la 9.X: faceţi dublu clic pe

pictograma  $\circledast$  de pe CD-ul cu software. Pentru Mac OS X: deschideți folderul ■ Mac OS X și

faceti dublu clic pe pictograma 2. Opriți toate programele anti-virus și faceți clic pe

5. Când vedeţi acest ecran, porniţi Stylus CX şi aşteptaţi până când dispare ecranul. Apoi urmaţi instructiunile de pe ecran. Observati că EPSON Smart Panel (Panou inteligent EPSON) se instalează în mai mulți pași.

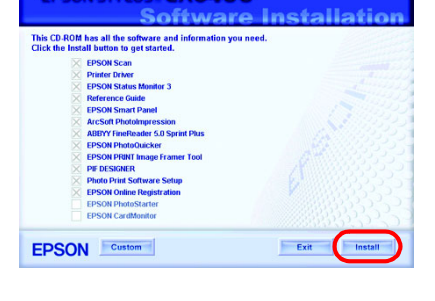

# **Încărcarea hârtiei**

1. Glisati în afară tava de iesire.

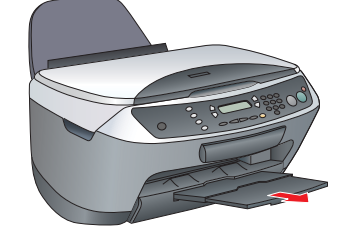

- 2. Deplasaţi apărătoarea alimentatorului către dumneavoastră.
- 3. Glisaţi spre exterior ghidajul de margine.

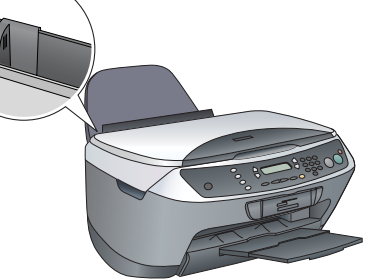

- 4. Încărcaţi un teanc de hârtie astfel încât să se rezeme de partea dreaptă a alimentatorului şi glisaţi ghidajul de margine către hârtie.
- 5. Mutaţi înapoi apărătoarea alimentatorului.

**Echipamentul poate fi utilizat acum ca dispozitiv de sine stătător. Consultaţi secţiunea următoare pentru a învăţa cum să faceţi o copie de probă. Dacă doriţi să instalaţi software, consultaţi secţiunea "Conectarea la computer" de pe această pagină.**

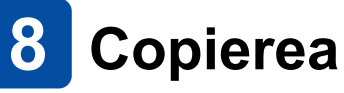

1. Amplasați un document pe masa pentru documente.

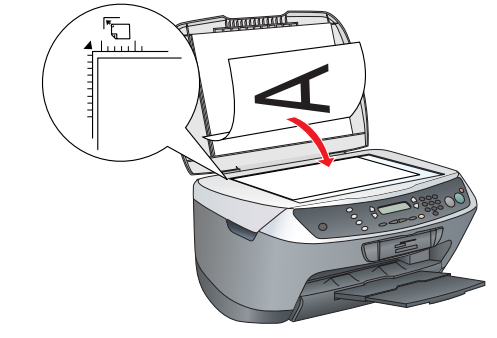

4. Asigurați-vă că Printer List (Listă imprimante) conține opţiunile imprimantei (tip de margine), apoi faceţi clic pe Close (Închidere).

2. Apăsaţi butonul **Copy Mode** (Mod copiere) pentru a intra în Mod copiere.

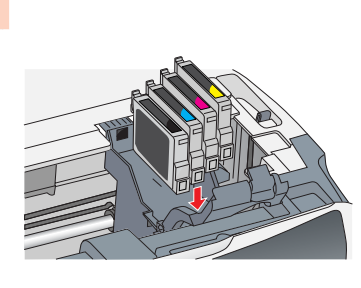

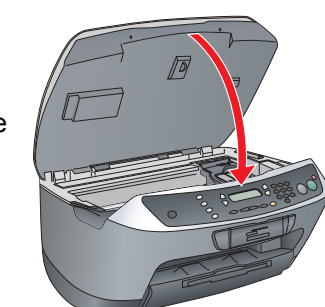

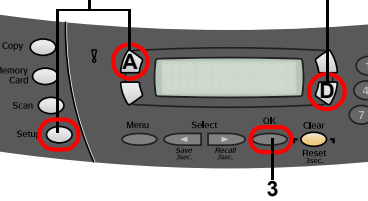

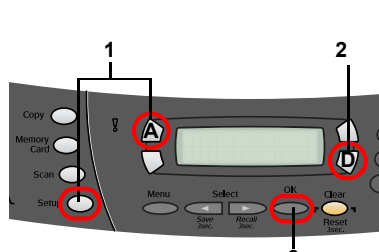

Cele patru butoane din jurul panoului LCD vă permit să faceţi rapid unele setări. Apăsaţi butonul din dreptul setării de modificat pentru a vă deplasa prin optiunile disponibile.

3. Apăsaţi butoanele numerice pentru a seta numărul de copii. 4. Apăsați butonul  $\otimes$  B&W Copy (Copiere alb-negru) pentru a copia în nuanțe de gri sau butonul  $\otimes$  Color, pentru a copia în culori. Stylus CX începe să copieze.

- Slotul integrat pentru cartele de memorie asigură efectuarea următoarelor operaţii:
- ❏ Imprimarea direct de pe cartela de memorie; vezi Basic Operation Guide (Ghid elementar de exploatare) ❏ Scanarea şi salvarea unei imagini direct pe o cartelă de memorie; vezi Basic
- Operation Guide (Ghid elementar de exploatare)
- ❏ Transferarea datelor stocate pe o cartelă de memorie în computer; vezi Reference Guide (Ghid de referință).

#### *Nu deschideţi unitatea de scanare în timpul scanării sau copierii; în caz contrar echipamentul se poate deteriora.*

**Stylus CX are o varietate de funcţii de copiere. Consultaţi secţiunea "Caracteristici" de pe această pagină sau manualul Basic Operation Guide (Ghid elementar de exploatare). Pentru a utiliza acest echipament cu computerul, vezi pasul următor.**

> Aveți posibilitatea să imprimați date și să faceți fotografii, cărţi poştale şi postere de pe computer. Pentru a utiliza această caracteristică trebuie să conectaţi Stylus CX la un computer pe care este instalat software-ul de imprimantă EPSON. Consultati sectiunea "Instalarea software-ului" de pe această pagină pentru a instala driverul de imprimantă EPSON.

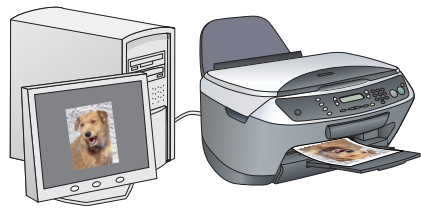

# **Conectarea la computer**

sunt instalate utilitarele EPSON Scan şi EPSON Smart Panel (Panou inteligent EPSON). Consultați secțiunea "Instalarea software-ului" de

# **Instalarea software-ului**

*Notă*

9

❏ *Dacă CD-ul este etichetat "***Multilingual CD***" (CD în mai multe limbi), trebuie să instalaţi mai întâi software-ul* **English** *(Engleză) de pe CD-ul în limba engleză. Apoi instalaţi limba preferată de pe CD-ul în mai multe limbi.*

❏ *Acest software nu acceptă sistemul de fişiere UNIX (UFS) pentru Mac OS X. Instalaţi software-ul pe un disc sau într-o partiţie care nu utilizează UFS. Acest produs nu acceptă mediul Mac OS X Classic.*

1. Asiguraţi-vă că Stylus CX este conectat şi oprit, apoi

Continue (Continuare).

3. Citiţi acordul de licenţă. Dacă sunteţi de acord cu termenii, faceţi clic pe Agree

- (Accept).
- 
- 

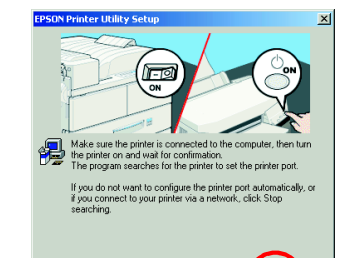

4. Faceţi clic pe Install (Instalare), apoi urmaţi instrucţiunile de pe ecran.

6. Faceţi clic pe Exit (Ieşire) sau Restart Now (Repornire acum) în ultimul ecran, apoi

# scoateţi CD-ROM-ul.

- -

- 
- 
- 

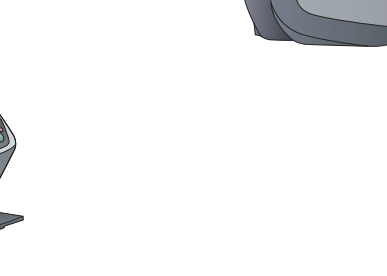

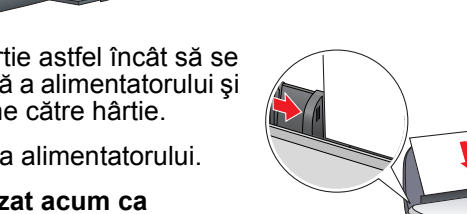

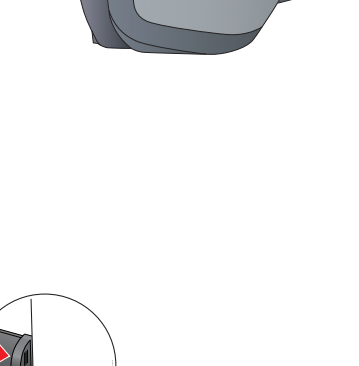

**Pentru utilizatorii de Windows: sunteţi gata să scanaţi şi să imprimaţi. Pentru instrucţiuni, consultaţi secţiunile "Caracteristici" sau "Cum se obţin mai multe informaţii" de pe această pagină.**

**Pentru utilizatorii de Macintosh: consultaţi următoarea secţiune pentru a instala Stylus CX ca imprimantă.**

# **Pentru Mac OS 8.6 până la 9.X**

1. Deschideţi Chooser (Selector) din meniul Apple. 2. Selectaţi CX6400 şi portul USB, apoi închideţi Chooser (Selector).

# **Pentru Mac OS X**

1. Deschideţi folderul Applications (Aplicaţii) de pe discul dur, apoi deschideţi folderul **De** Utilities (Utilitare) și faceți dublu clic pe **→** Print Center (Centru de imprimare).

2. Faceţi clic pe Add Printer (Adăugare imprimantă) în caseta de dialog Printer List (Listă imprimante).

3. Selectaţi EPSON USB, faceţi clic pe Stylus CX6400, apoi selectaţi All (Toate) din meniul pop-up Page Setup (Iniţializare pagină). În sfârşit, faceţi clic pe Add (Adăugare).

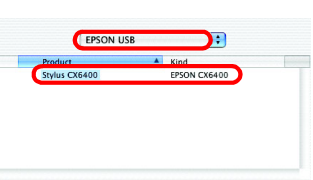

Cancel Add

#### **Acum echipamentul este gata să scaneze şi să**

**imprime. Pentru instrucţiuni, consultaţi secţiunile "Caracteristici" sau "Cum se obţin mai multe informaţii" de pe această pagină.**

**3 4**

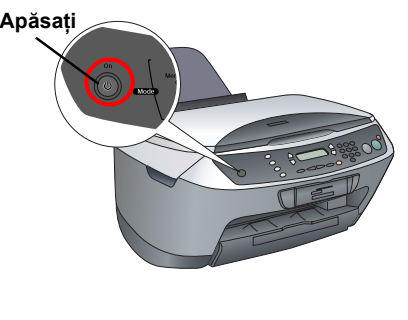

# **Caracteristici**

## **Butoanele din jurul panoului LCD**

# 100% → 75% → 46%

# **Copierea**

Puteţi să efectuaţi copierea cu o varietate de opţiuni.

## **Utilizarea unei cartele de memorie**

## **Imprimarea**

### **Scanarea**

Aveţi posibilitatea să scanaţi documente, fotografii şi alte materiale într-un format electronic pentru computer, apoi să utilizaţi imaginile scanate în felicitări, mesaje de e-mail sau pe web. Pentru a utiliza caracteristicile de scanare, trebuie să conectaţi Stylus CX la un computer pe care

pe această pagină pentru a instala EPSON Scan şi EPSON Smart Panel (Panou inteligent EPSON).

### **EPSON Smart Panel (Panou inteligent EPSON)**

Reprezintă centrul de copiere al echipamentului Stylus CX când functionează ca scaner. Utilizati-l pentru copiere, creare de mesaje e-mail, imprimare, trimitere prin fax sau utilizarea utilitarului OCR (Optical Character Recongnition – recunoaşterea optică a caracterelor).

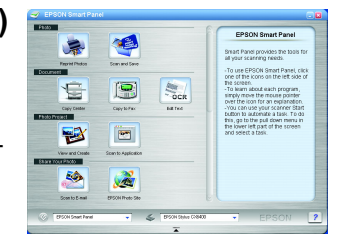

# **Cum se obţin mai multe informaţii**

#### **Noţiuni de bază**

**Standard Fără bordură Margine mică**

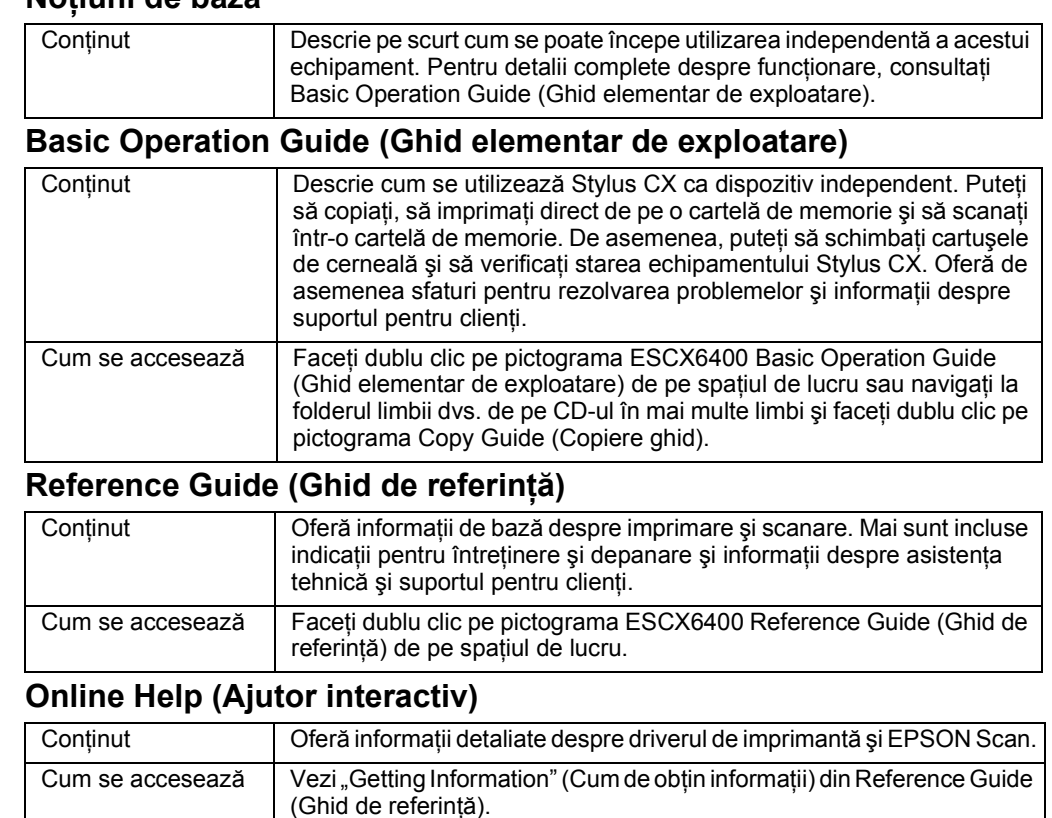

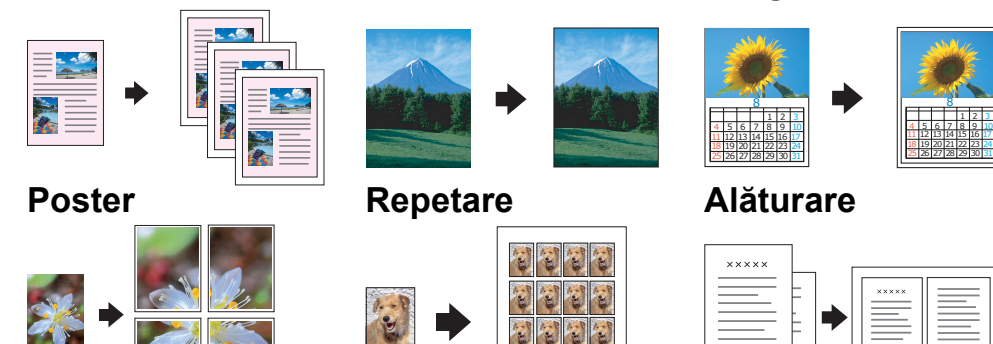

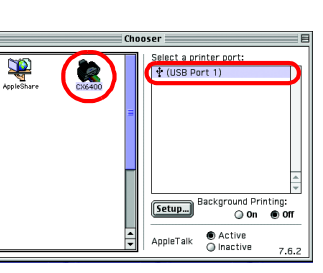

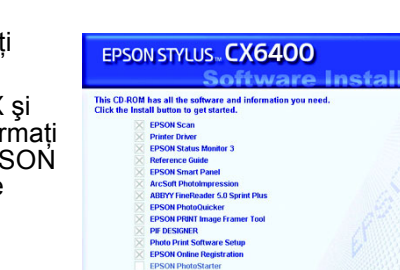

RO4047333-00